# **10 Gradienten**

# **10.1 Allgemeines**

Ähnlich dem Achsentwurf ist in CARD/1 auch der Gradientenentwurf grafisch-interaktiv. Er kann sowohl in der Straßen- als auch in der Bahn- und Kanalplanung verwendet werden.

Gemäß der im Straßenentwurf verwendeten Dreiteilung der Entwurfsebenen bezieht sich die Gradiente in ihrer Länge immer auf die Stationierung einer Achse. Gradienten gehören damit in CARD/1 zu den Stationsdaten. Je Achse können maximal 99 Gradienten konstruiert werden.

Als Entwurfselemente stehen die zwei mathematischen Funktionen

- Gerade und
- Kreisbogen

zur Verfügung. Dabei wird gemäß den Festlegungen des Regelwerkes für den Straßenentwurf als Berechnungsvereinfachung die Funktion des Kreisbogens durch eine quadratische Parabel ersetzt (Bild 10-1).

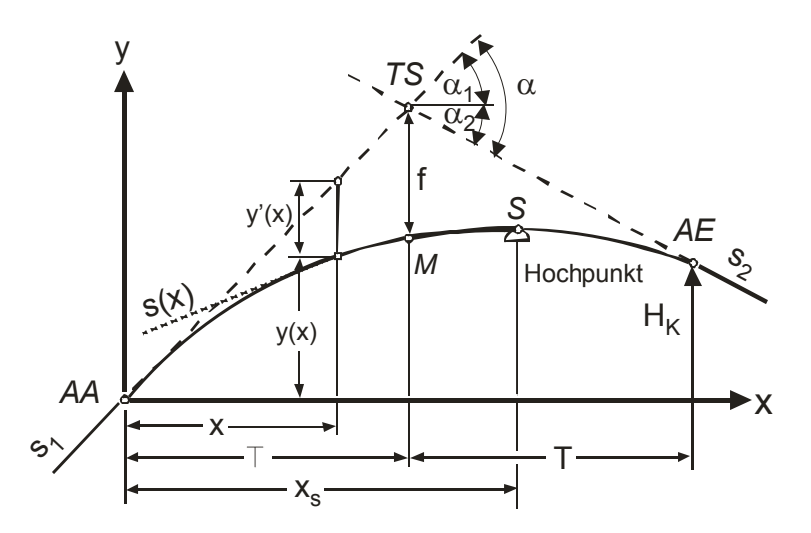

**Bild 10-1:** Festlegungen für die Berechnung von Elementen im Höhenplan am Beispiel einer Kuppe

Die einzelnen Parameter berechnen sich nach folgenden Formeln:

Tangentenlänge:

$$
T = \frac{H}{2} \cdot \frac{(s_2 - s_1)}{100} \text{ [m]}
$$

Stichmaß:

$$
f = \frac{T^2}{2 \cdot H} \left[ m \right]
$$

Entfernung zwischen Ausrundungsanfang (AA) und Hochpunkt (S):

$$
x_s = -\frac{s_1}{100} \cdot H
$$
 [m]

Längsneigung an der Stelle x:

$$
s(x) = s_1 + \frac{x}{H} \cdot 100
$$
 [%]

Höhendifferenz zwischen dem Ausrundungsanfang (AA) und der Stelle x:

$$
y(x) = \frac{s_1}{100} \cdot x + y'(x) = \frac{s_1}{100} \cdot x + \frac{x^2}{2 \cdot H}
$$
 [m]

Für eine korrekte Berechnung sind folgende Vorzeichenregeln zu beachten:

- Wannenhalbmesser: positiv (z. B. 8.000 m)
- Kuppenhalbmesser: negativ (z. B. -6.500 m)
- Steigung: positiv (z. B. 3,7 %)
- Gefälle: negativ  $(z, B, -5, 0\%)$

Die Gestaltung der Gradiente hat entscheidenden Einfluss auf die Sicherheit und Leichtigkeit des Verkehrs:

- hohe Längsneigung: Bewirkt einen negativen Einfluss auf den Verkehrsablauf, da es zu großen Geschwindigkeitsdifferenzen zwischen PKW- und Schwerverkehr kommen kann.
- niedrige Längsneigung: Bewirkt einen negativen Einfluss auf die Verkehrssicherheit, da es in Verwindungsbereichen zu entwässerungsschwachen Zonen kommen kann.
- kleiner Halbmesser: Bewirkt einen negativen Einfluss auf die Verkehrssicherheit, da es zu Defiziten in der räumlichen Linienführung und ungenügenden Sichtverhältnissen kommen kann.

Zur Vermeidung der aufgeführten negativen Wirkungen enthalten die Richtlinien Grenz- und Regelwerte, von denen nur in zu begründenden Ausnahmefällen und nach hinlänglicher Überprüfung eventueller Folgen abgewichen werden sollte.

Doch nicht nur die Gradiente selbst auch deren Überlagerung mit den Achselementen hat entscheidenden Einfluss auf die Verkehrssicherheit. Die Richtlinien enthalten hierzu explizite Anweisungen, um eine gute räumliche Linienführung zu erreichen. Diese sind bereits beim Gradientenentwurf anzuwenden! CARD/1 bietet hierfür entsprechende Werkzeuge an (vgl. Kapitel 10.3). Daneben stellt die Fahrsimulation ein effizientes Werkzeug zur Überprüfung der räumlichen Linienführung dar (vgl. Kapitel 17). Allerdings ziehen die damit erst festgestellten Defizite einen erheblichen Aufwand zu deren Beseitigung nach sich, der i. A. vermeidbar gewesen wäre!

# **10.2 Gradientenverwaltung und -konstruktion**

Für die Gradientenverwaltung stehen folgende Funktionsgruppen zur Verfügung:

- neu,
- wählen,
- kopieren,
- zeigen und
- löschen.

In den folgenden Kapiteln werden von den o. g. nur ausgewählte Funktionen erklärt. Für detailliertere Darlegungen wird auf die Onlinedokumentation verwiesen.

Für die Gradientenkonstruktion stehen folgende, in den weiteren Kapiteln erläuterte Funktionsgruppen zur Verfügung:

- Attribute,
- Schnittpunkt,
- Tangente und
- Abschnitt,
- Approximation und
- Zwangspunkte (Kapitel 12.3).

Die Erläuterung der Approximation ist nicht Bestandteil der folgenden Kapitel. Stattdessen wird auf die Onlinedokumentation verwiesen.

## **10.2.1 Grundsätze**

Um eine Gradiente zu konstruieren, ist folgendes Vorgehen empfehlenswert:

1) Bestimmung von Lage und Höhe von Tangentenschnittpunkten:

Durch die Bestimmung von Tangentenschnittpunkten wird automatisch zwischen benachbarten Schnittpunkten eine Tangente mit einer sich aus der Lage und Höhe der beiden Schnittpunkte ergebenden Längsneigung aufgespannt.

- 2) Festlegung der Größe der Ausrundungshalbmesser: Die Tangentenschnittpunkte sind mit Ausrundungshalbmessern als Kuppe oder Wanne auszurunden. Dabei dürfen sich die Ausrundungen nicht überschneiden.
- 3) Feinanpassung der Gradiente an den Geländelängsschnitt bzw. Zwangspunkte.

Der Gradientenentwurf ist über das Menü **VERKEHRSWEG** erreichbar. Für die Konstruktion sind zunächst eine Achse und ein zugehöriger Geländelängsschnitt zu wählen.

#### $\rightarrow$  MENÜ VERKEHRSWEG

- $\rightarrow$  Längsschnitt
	- $\rightarrow$  Gradiente entwerfen
		- $\rightarrow$  KONTEXTAUSWAHL/-ANZEIGE
			- $\rightarrow$  Achse mit Doppelklick wählen
		- $\rightarrow$  KONTEXTAUSWAHL/-ANZEIGE
			- Î Geländelängsschnitt mit Doppelklick wählen

Hilfreich beim Gradientenentwurf ist die Darstellung verschiedener Stationsdaten (z. B. Krümmung, Querneigung) als Bandansicht. Mit der Funktion Längsschnittgruppe (vgl. Kapitel 10.3) kann eine feste Positionsverknüpfung zwischen einem Längsschnittgrafikfenster und verschiedenen Bandfenstern vereinbart werden.

#### **10.2.2 Gradiente neu**

Gradienten werden in CARD/1 mit einer zweistelligen Nummer belegt. Zusätzlich kann eine Bezeichnung eingegeben werden. Um eine effiziente Projektbearbeitung zu erzielen, sollte die Gradientennummer und -bezeichnung nach einer logischen Struktur vergeben werden.

Jede Gradiente wird in CARD/1 als separate Datei gespeichert. Der Dateiname (8 Zeichen) setzt sich aus der Kennung GRA (für Gradiente), der dreistelligen Nummer der zugehörigen Achse (z. B. 100) und der zweistelligen Nummer der Gradiente (z. B. 01) zusammen.

#### $\rightarrow$  MENÜ VERKEHRSWEG

- $\rightarrow$  Längsschnitt
	- $\rightarrow$  Gradiente entwerfen
		- $\rightarrow$  neu
			- Î Gradientennummer und -bezeichnung im Eingabefenster eingeben
				- $\rightarrow$  Grenzwerte
					- $\rightarrow$  im Eingabefenster Grenzwerte prüfen und ggf. Randbedingungen ändern (Bild 10-3)

#### Gradienten 137

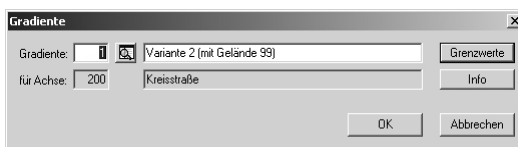

**Bild 10-2:** Definition einer neuen Gradiente

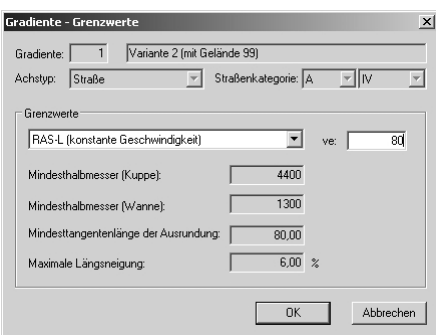

**Bild 10-3:** Festlegung der Grenzwerte für die neue Gradiente

# **10.2.3 Gradiente löschen**

Soll eine Gradiente gelöscht werden, ist grundsätzlich diese Funktion zu wählen. Es wird dabei immer die aktuelle Gradiente gelöscht. Das manuelle Löschen der Gradiente als Datei (GRAaaann.crd) in der CARD/1-Dateiverwaltung kann zu Problemen führen, da CARD/1 Objektreferenzen verwaltet und diese somit weiter bestehen.

Eine gelöschte Gradiente kann mit (Zurücknehmen) wiederhergestellt werden.

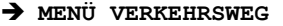

```
\rightarrow Längsschnitt
```
- $\rightarrow$  Gradiente löschen
	- $\rightarrow$  Ja (Bild 10-4)

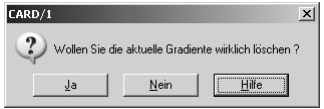

**Bild 10-4:** Löschen der aktuellen Gradiente

## **10.2.4 Schnittpunkte**

In CARD/1 werden Tangentenschnittpunkte generell vereinfachend als Schnittpunkte bezeichnet.

Für die Erstellung und Bearbeitung von Schnittpunkten stehen folgende Funktionsgruppen zur Verfügung:

- neu,
- zwischensetzen,
- löschen,
- verschieben horizontal / vertikal / frei,
- auf Tangente verschieben horizontal / vertikal und
- System verschieben horizontal / vertikal / frei.

Die Bearbeitung der Ausrundung ist in CARD/1 der Funktionsgruppe Schnittpunkte zugeordnet. Davon abweichend wird sie aus didaktischen Gründen separat im Kapitel 10.2.5 behandelt.

## *10.2.4.1 Schnittpunkte eingeben / zwischensetzen / löschen*

Mit den Funktionsgruppen *neu, neu auf Punkt* und *zwischensetzen* können neue Schnittpunkte festgelegt werden. Dabei müssen bei der Funktionsgruppe *zwischensetzen* bereits zwei Schnittpunkte vorhanden sein, zwischen die ein weiterer Schnittpunkt auf die bestehende Tangente gesetzt wird.

Bei den beiden Funktionsgruppen *neu* und *zwischensetzen* wird Ein Schnittpunkt immer durch folgende zwei Aktionen bestimmt:

- 1. Festlegung der Station und
- 2. Festlegung der Höhe.

Die Station und die Höhe des einzugebenden Schnittpunktes kann auch direkt von den dargestellten Daten übernommen werden (Bild 10-5).

Bei der Funktionsgruppe neu auf Punkt werden in einem Schritt sowohl die Station und als auch die Höhe direkt von einem dargestellten Objektpunkt (z. B. Geländepunkt) übernommen.

## Gradienten 139

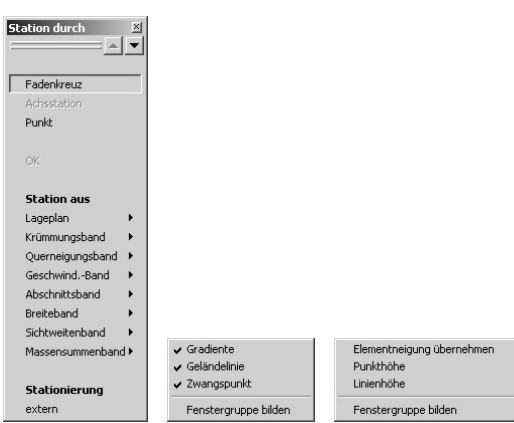

**Bild 10-5:** Eingabe von Schnittpunkten - Optionen im CAD-Menü sowie beim Klicken der rechten Maustaste

# $\rightarrow$  **MENÜ VERKEHRSWEG**  $\rightarrow$  Längsschnitt  $\rightarrow$  Gradiente entwerfen  $\rightarrow$  bearbeiten Schnittpunkte  $\rightarrow$  neu → Station S im Grafikfenster mit dem Fadenkreuz bestimmen oder > Station S in die Werteingabe eingeben oder Station in mit Bezug auf andere vorhandene Daten (z. B. Geländepunkt, Achshauptpunkt) bestimmen

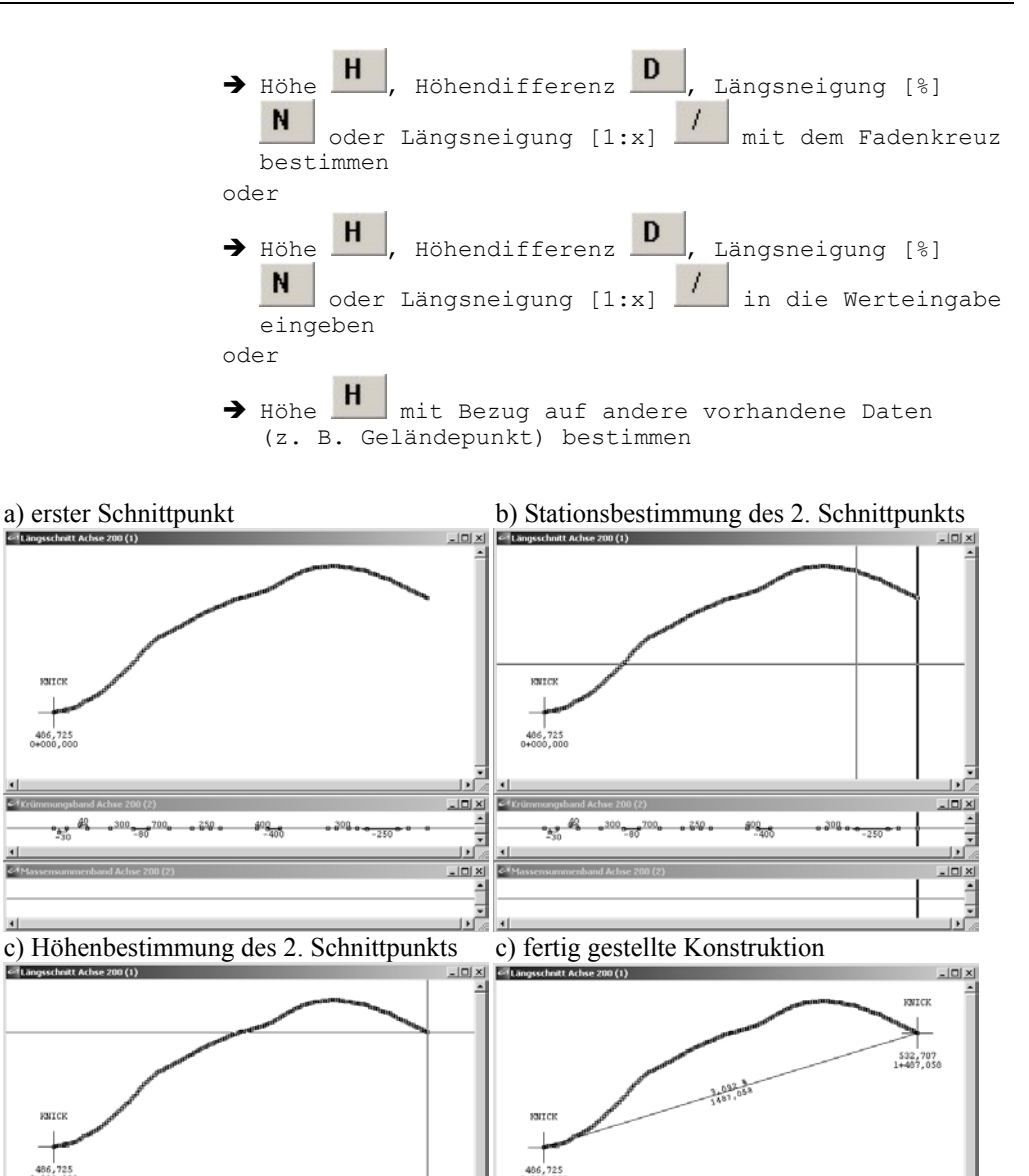

<u>ia dia amin'ny fivondronan-</u><br>Jeografia dia amin'ny fivondronan-kaominin'i Amerika<br>Jeografia dia amin'ny fivon

료

 $300$ 

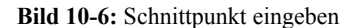

 $\vert$  at

250